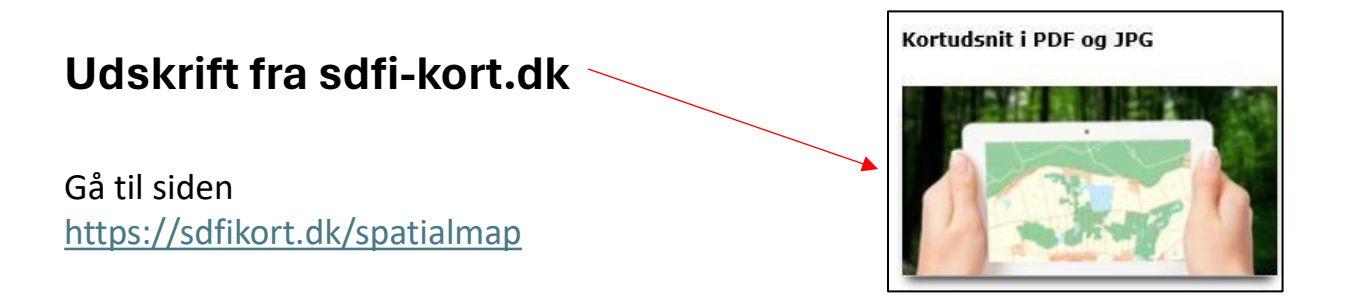

## **Vælg kort**

Klik eller zoom dig ind på det sted, du skal bruge

Åbn "Baggrundskort, vælg "DTK25 1:25.000". Sluk for den grønne knap ud for andre kort.

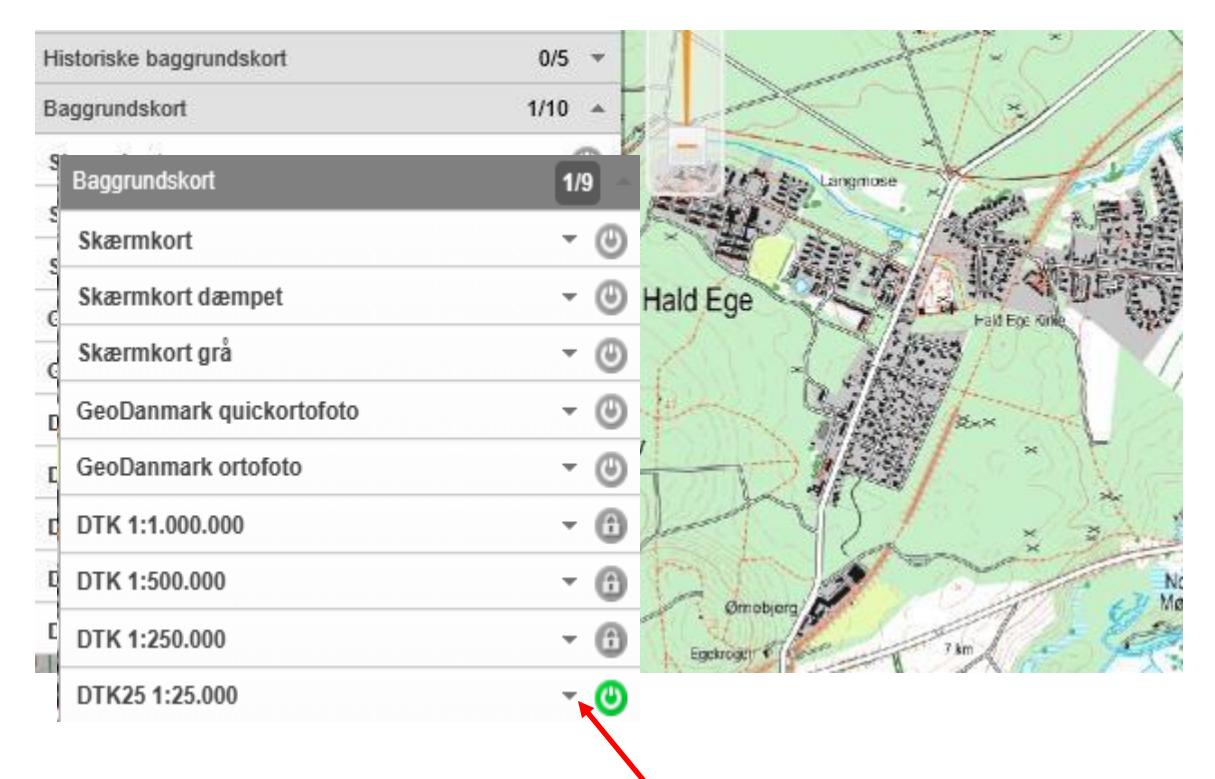

Et kort højere på listen vil altid lægge sig forrest, når det "tændes"

"GeoDanmark ortofoto" er et satelitfoto-kort

Prøv dig frem med andre knapper. Husk at den, der står øverst på listen, også lægger sig forrest på skærmen.

Åbn undermenuen i " DTK25 1:25.000" på den lille ned-pil

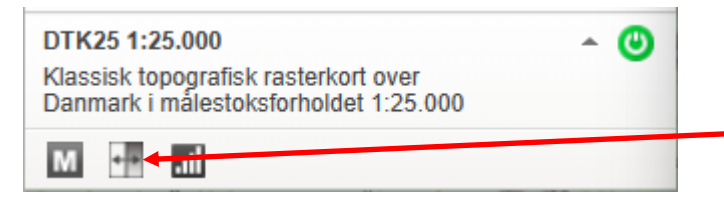

**Knapper i udfoldningen:** M = Metadata Split: Sammenlign kort Søjle: Gennemsigtighed

## **Sammenlign kort**

Under "Historiske kort" vælges f.eks. "Lave målebordsblade 1901-1971" Klik på den lille ned-pil ved tænd-symbolet Klik på sammenligningsknappen, og du får nu de 2 kort vist samtidig. Justér skyderen frem og tilbage for at sammenligne kortet fra før og nu

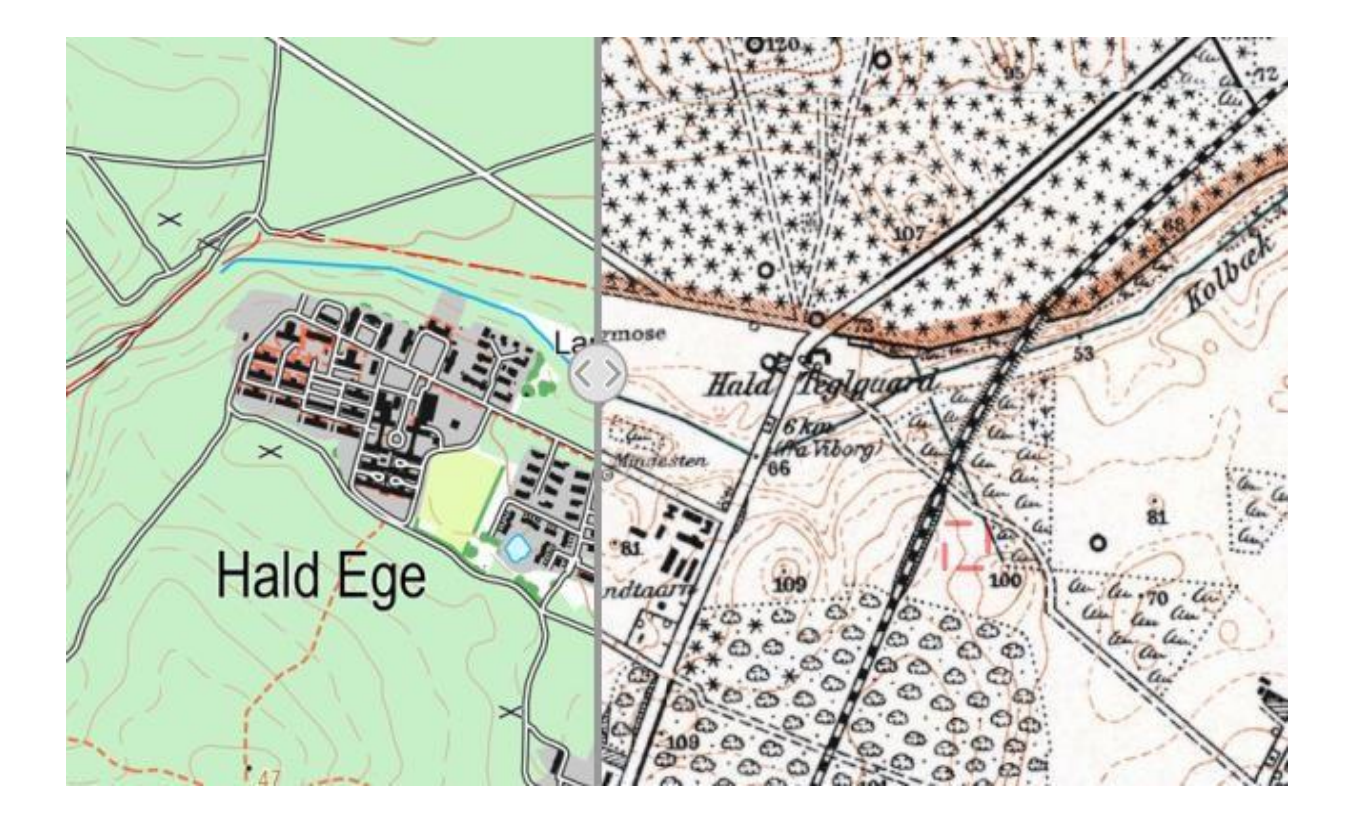

## **Udskriv et kort**

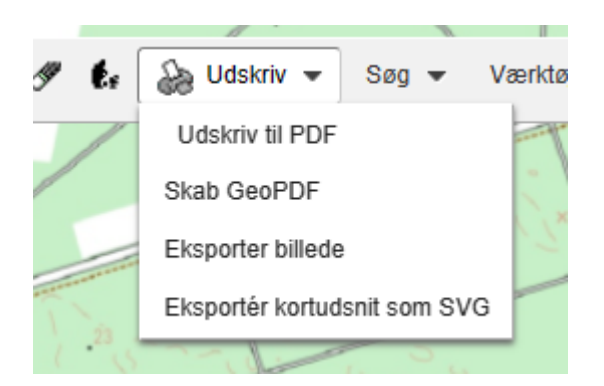

Klik på printeren øverst. Vælg "Udskriv til PDF"

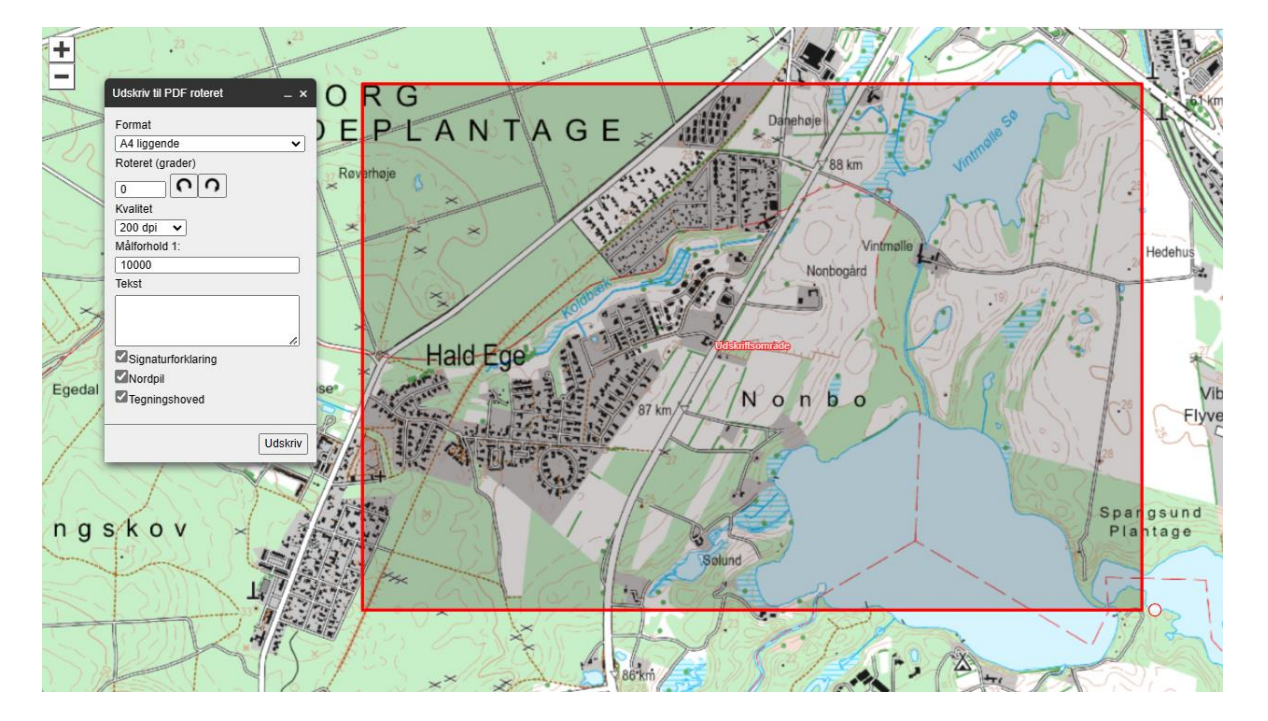

Den røde ramme viser det kortudsnit du vil få med den målestok, der er nævnt i dialogboksen.

Du kan ændre papirstørrelse eller papirretning øverst i boksen Du kan flytte kortudsnitten ved at tage fat i den røde tekst i midten Du kan dreje kortudsnittet ved at tage fat i den lille ring i højre hjørne Du kan ændre målestoksforholdet ved at ændre tallet i boksen

- 1:25.000 vil betyde, at 1 cm svarer til 250 m
- 1:10.000 vil betyde at 1 cm svarer til 100 m

Tryk på "Udskriv", når du er klar. Der genereres en pdf-side, som du kan gemme og/eller udskrive